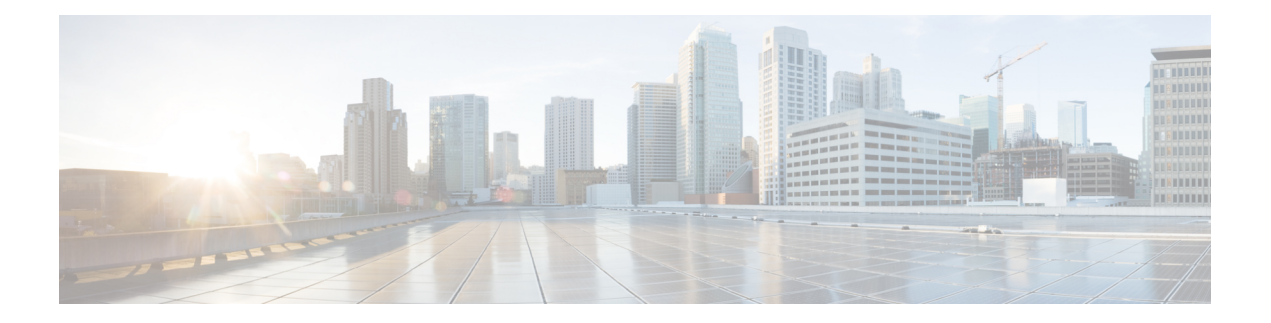

# **Common Task**

- Script Editor [Online](#page-0-0) Help, on page 1
- [Toolbars,](#page-1-0) on page 2
- The [Palette,](#page-1-1) on page 2
- Use [Palette](#page-2-0) to Build a Script, on page 3
- [General](#page-2-1) Tab, on page 3
- [Routing](#page-2-2) Tab, on page 3
- [Targets](#page-3-0) Tab, on page 4
- [Queue](#page-4-0) Tab, on page 5
- Create [Routing](#page-4-1) Script, on page 5
- Add [Comments](#page-5-0) to a Node, on page 6
- Specify a [Connection](#page-6-0) Label Location for a Node, on page 7
- [Validate](#page-7-0) Scripts, on page 8
- Open Script [Explorer,](#page-8-0) on page 9
- [Schedule](#page-8-1) Routing Script, on page 9
- [Viewing](#page-11-0) Modes, on page 12
- Find Nodes [Option,](#page-12-0) on page 13
- Find Nodes by [Section,](#page-13-0) on page 14
- Find Nodes in [Section,](#page-13-1) on page 14
- Common Nodes Found Dialog Box [Properties,](#page-14-0) on page 15
- Find [Nodes](#page-14-1) by Node ID, on page 15
- Find Nodes by [Object,](#page-14-2) on page 15
- Find [Nodes](#page-15-0) by Node Type, on page 16
- Find Nodes by [String,](#page-15-1) on page 16

### <span id="page-0-0"></span>**Script Editor Online Help**

This chapter contains information about some of the most common tasks you perform in Script Editor. This topic does not contain information about all the tasks you can perform. For more information on other Script Editor tasks, see the *Script Editor online help*.

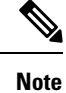

If you are a department administrator for Packaged CCE deployments (Packaged CCE: CCE-PAC-M1 and Packaged CCE: CCE-PAC-M1 Lab Only), you do not have access to the Script Editor. Instead, use the Internet Script Editor client, unless restricted by the feature control of the client or by your role.

## <span id="page-1-0"></span>**Toolbars**

### **View Toolbars**

You can control which toolbars appear in the application window by using the **View** menu.

#### **Procedure**

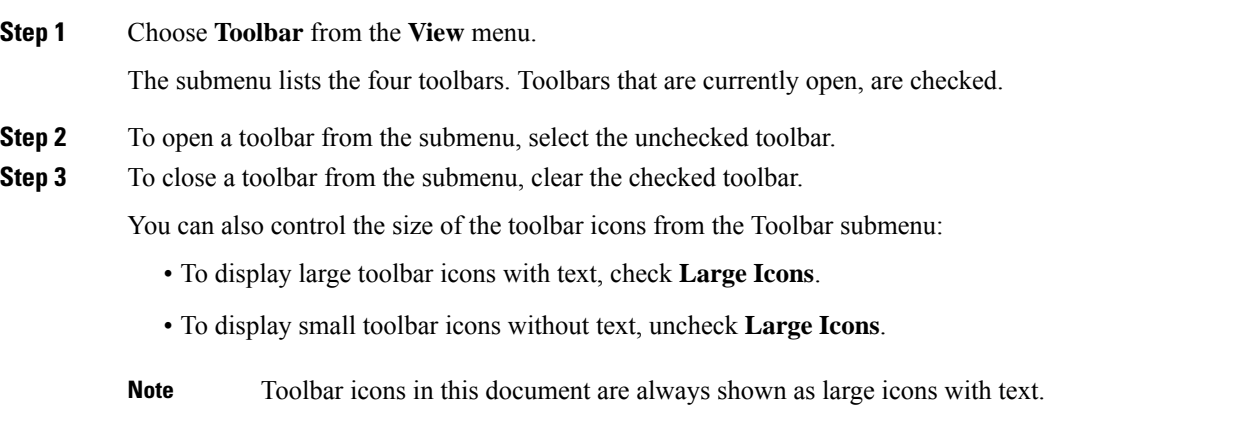

### <span id="page-1-1"></span>**The Palette**

**Figure 1: Palette Icon**

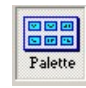

You can display the Palette by clicking the **Palette** icon in the Main toolbar or by selecting **Palette** from the **View** menu. The Palette contains the icons that represent the nodes used in scripts.

#### **Related Topics**

[General](#page-2-1) Tab, on page 3 [Routing](#page-2-2) Tab, on page 3 [Targets](#page-3-0) Tab, on page 4 [Queue](#page-4-0) Tab, on page 5

Ш

### <span id="page-2-0"></span>**Use Palette to Build a Script**

You use the Palette to build a script by moving icons representing different nodes into the script workspace. You can build a script in the following ways:

#### **Procedure**

- Place the cursor over an object and hold the left mouse button, then drag the object into the workspace and release the mouse button.
- Place the cursor over an object and click the left mouse button, then move the cursor into the workspace and click the mouse button again. To insert more of the same node, reposition cursor and click again.

### <span id="page-2-1"></span>**General Tab**

The following figure displays the General tab of the Palette:

#### **Figure 2: General Tab of the Palette**

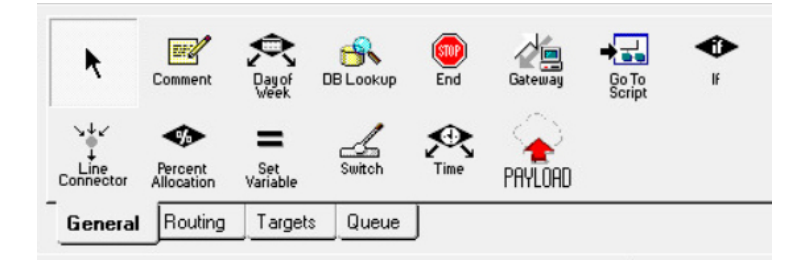

The General tab contains icons for the following scripting activities:

#### **Related Topics**

[Comment](ucce_b_scripting-and-media-routing-guide_12_6_chapter12.pdf#nameddest=unique_20) Node [Categorization](ucce_b_scripting-and-media-routing-guide_12_6_chapter3.pdf#nameddest=unique_21) by Time and Date [Categorization](ucce_b_scripting-and-media-routing-guide_12_6_chapter3.pdf#nameddest=unique_22) by External Data Nodes Used to Stop Script [Processing](ucce_b_scripting-and-media-routing-guide_12_6_chapter4.pdf#nameddest=unique_23) Categorize by External [Applications](ucce_b_scripting-and-media-routing-guide_12_6_chapter3.pdf#nameddest=unique_24) [Categorization](ucce_b_scripting-and-media-routing-guide_12_6_chapter3.pdf#nameddest=unique_25) by Branching Line [Connector](ucce_b_scripting-and-media-routing-guide_12_6_chapter12.pdf#nameddest=unique_26) Node [Formula](ucce_b_scripting-and-media-routing-guide_12_6_chapter7.pdf#nameddest=unique_27) Usage ECC [Payloads](ucce_b_scripting-and-media-routing-guide_12_6_chapter7.pdf#nameddest=unique_28)

### <span id="page-2-2"></span>**Routing Tab**

The following figure displays the Routing tab of the Palette:

#### **Figure 3: Routing Tab of the Palette**

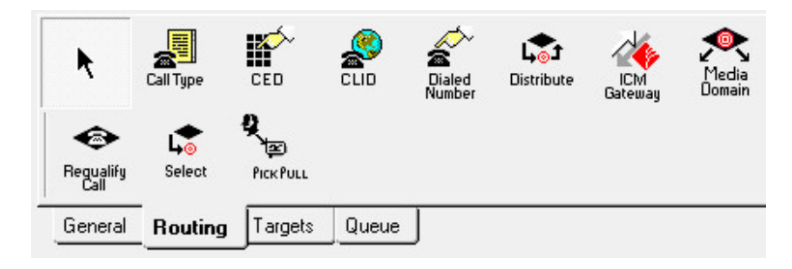

The Routing tab contains icons for the following scripting activities:

#### **Related Topics**

[Categorization](ucce_b_scripting-and-media-routing-guide_12_6_chapter3.pdf#nameddest=unique_29) and Call Type [Categorization](ucce_b_scripting-and-media-routing-guide_12_6_chapter3.pdf#nameddest=unique_30) by Call Type Qualifiers [Distribute](ucce_b_scripting-and-media-routing-guide_12_6_chapter4.pdf#nameddest=unique_31) Contacts to Targets Send Contact to a [Different](ucce_b_scripting-and-media-routing-guide_12_6_chapter4.pdf#nameddest=unique_32) Unified ICM System Media Routing [Domains](ucce_b_scripting-and-media-routing-guide_12_6_chapter6.pdf#nameddest=unique_33) [Selection](ucce_b_scripting-and-media-routing-guide_12_6_chapter4.pdf#nameddest=unique_34) of Targets by Rules Pick / Pull [Node](ucce_b_scripting-and-media-routing-guide_12_6_chapter6.pdf#nameddest=unique_35) [Change](ucce_b_scripting-and-media-routing-guide_12_6_chapter3.pdf#nameddest=unique_36) Call Type and Run a New Script

### <span id="page-3-0"></span>**Targets Tab**

The following figure displays the Targets tab of the Palette:

#### **Figure 4: Targets Tab of the Palette**

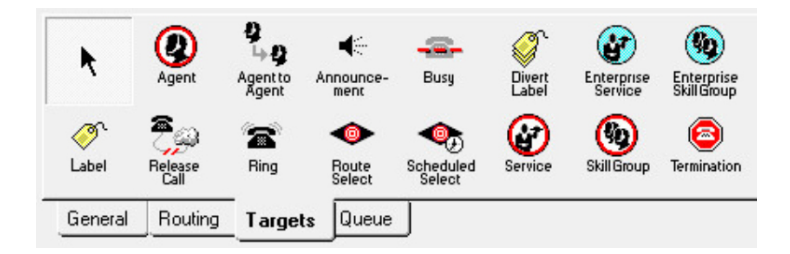

The Targets tab contains icons for the following scripting activities:

#### **Related Topics**

Agent [Routing](ucce_b_scripting-and-media-routing-guide_12_6_chapter4.pdf#nameddest=unique_37) Nodes [Transfer](ucce_b_scripting-and-media-routing-guide_12_6_chapter4.pdf#nameddest=unique_38) Calls from Agents to Agents Route Call to an [Announcement](ucce_b_scripting-and-media-routing-guide_12_6_chapter4.pdf#nameddest=unique_39) Route Call to a Busy [Signal](ucce_b_scripting-and-media-routing-guide_12_6_chapter4.pdf#nameddest=unique_40) Return [Multiple](ucce_b_scripting-and-media-routing-guide_12_6_chapter4.pdf#nameddest=unique_41) Labels to Routing Client Define Set of [Enterprise](ucce_b_scripting-and-media-routing-guide_12_6_chapter4.pdf#nameddest=unique_42) Services to Receive the Contact Define Set of [Enterprise](ucce_b_scripting-and-media-routing-guide_12_6_chapter4.pdf#nameddest=unique_43) Skill Groups to Receive the Contact Return Label to [Routing](ucce_b_scripting-and-media-routing-guide_12_6_chapter4.pdf#nameddest=unique_44) Client Nodes Used to Stop Script [Processing](ucce_b_scripting-and-media-routing-guide_12_6_chapter4.pdf#nameddest=unique_23)

Ш

Route Call to an [Unanswered](ucce_b_scripting-and-media-routing-guide_12_6_chapter4.pdf#nameddest=unique_45) Ring Select Targets and [Distribute](ucce_b_scripting-and-media-routing-guide_12_6_chapter4.pdf#nameddest=unique_46) Contacts with One Node Route Call to a [Scheduled](ucce_b_scripting-and-media-routing-guide_12_6_chapter4.pdf#nameddest=unique_47) Target Define Set of [Services](ucce_b_scripting-and-media-routing-guide_12_6_chapter4.pdf#nameddest=unique_48) to Receive the Contact [Termination](ucce_b_scripting-and-media-routing-guide_12_6_chapter4.pdf#nameddest=unique_49) Node

### <span id="page-4-0"></span>**Queue Tab**

The following figure displays the Queue tab of the Palette:

**Figure 5: Queue Tab of the Palette**

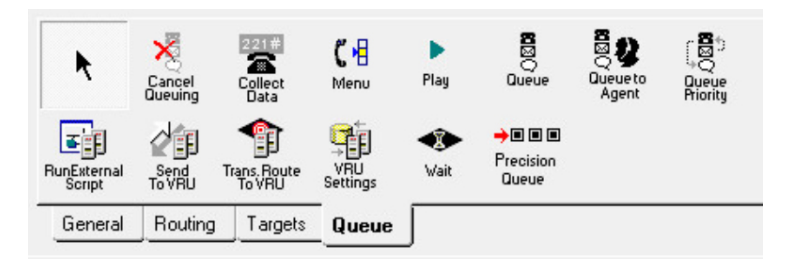

The Queue tab contains icons for the following scripting activities:

#### **Related Topics**

[Remove](ucce_b_scripting-and-media-routing-guide_12_6_chapter5.pdf#nameddest=unique_50) Call from a Queue [Collect](ucce_b_scripting-and-media-routing-guide_12_6_chapter5.pdf#nameddest=unique_51) Data From Caller Prompt Caller to Select from a Set of [Options](ucce_b_scripting-and-media-routing-guide_12_6_chapter5.pdf#nameddest=unique_52) Play Specific [Recordings](ucce_b_scripting-and-media-routing-guide_12_6_chapter5.pdf#nameddest=unique_53) to Caller Place a Call in [Queue](ucce_b_scripting-and-media-routing-guide_12_6_chapter5.pdf#nameddest=unique_54) Adjust [Priority](ucce_b_scripting-and-media-routing-guide_12_6_chapter5.pdf#nameddest=unique_55) of a Call in a Queue [Queue](ucce_b_scripting-and-media-routing-guide_12_6_chapter6.pdf#nameddest=unique_56) to Agent Node Run [External](ucce_b_scripting-and-media-routing-guide_12_6_chapter5.pdf#nameddest=unique_57) Scripts Send Call to a VRU with Send to VRU [Node](ucce_b_scripting-and-media-routing-guide_12_6_chapter5.pdf#nameddest=unique_58) Send Call to a VRU with [Translation](ucce_b_scripting-and-media-routing-guide_12_6_chapter5.pdf#nameddest=unique_59) Route to VRU [Override](ucce_b_scripting-and-media-routing-guide_12_6_chapter5.pdf#nameddest=unique_60) VRU Settings [Temporarily](ucce_b_scripting-and-media-routing-guide_12_6_chapter5.pdf#nameddest=unique_61) Halt Script Execution [Precision](ucce_b_scripting-and-media-routing-guide_12_6_chapter5.pdf#nameddest=unique_62) Queue Script Node

### <span id="page-4-1"></span>**Create Routing Script**

#### **Procedure**

**Step 1** In Script Editor, choose **File** > **New** or click **New**. You are prompted to select a Routing Script or an Administrative Script:

#### **Figure 6: New Dialog Box**

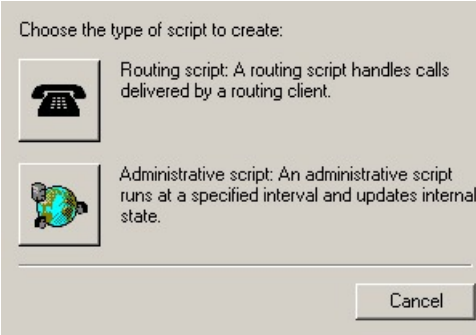

**Step 2** Click the following icon.

**Figure 7: Routing Script**

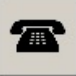

The new script opens in the Edit window, with a Start node. (See Start [Node](ucce_b_scripting-and-media-routing-guide_12_6_chapter12.pdf#nameddest=unique_64).

- **Step 3** Build the script.
- **Step 4** To save the script, choose **File** > **Save** or click **Save**. You are prompted for a script name.

# <span id="page-5-0"></span>**Add Comments to a Node**

**Figure 8: Comment icon**

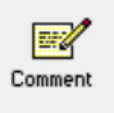

Most nodes have a Comment tab :

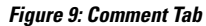

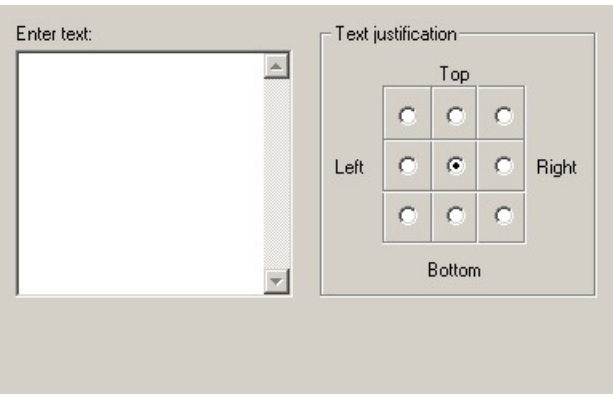

**Procedure**

**Step 1** To add a comment, type in the **Enter text** field.

**Step 2** To select the location where you want your comment to appear in the node, select a radio button in the **Text justification** area.

# <span id="page-6-0"></span>**Specify a Connection Label Location for a Node**

Most nodes have a **Connection Labels** tab.

**Figure 10: Connection Tab**

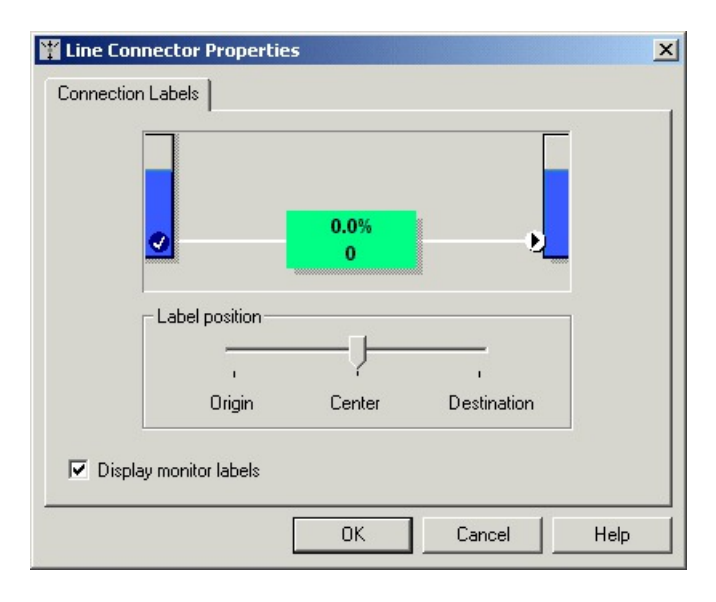

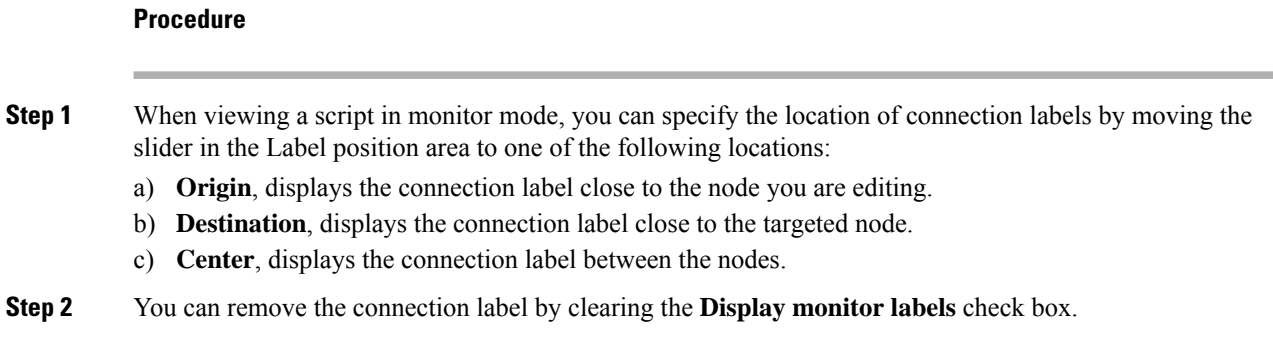

### <span id="page-7-0"></span>**Validate Scripts**

#### **Procedure**

- **Step 1** To validate a single script, with the script open in the active window, choose **Script > Validate** or click the **Validate** Icon on the toolbar.
	-
- **Step 2** To validate multiple scripts, choose **Script > Validate All** or on the toolbar, click the **Validate All** Icon.

You are prompted to choose between validating active versions of all scripts or all the opened scripts.

#### **Figure 11: Validate All Query Dialog**

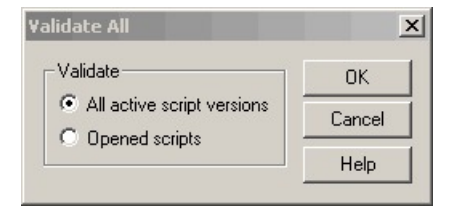

- **Step 3** Make the appropriate selection and click **OK**.
	- a) If a script is valid, a dialog box opens stating that script is valid.
	- b) If the script is not valid, the Validate Script dialog box opens with a list of the errors and warnings. When you select an error, the node where the error occurs is highlighted in the Edit window.

Ш

### <span id="page-8-0"></span>**Open Script Explorer**

#### **Procedure**

Q In Script Editor, choose **File > Script Explorer** or on the toolbar, click the **Explorer** Icon. The Script Explorer dialog box opens, listing scripts by customer and business entity:

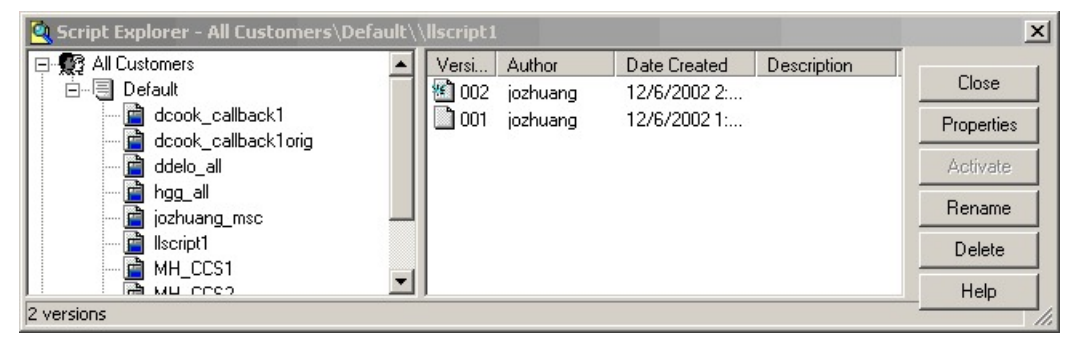

You can then set the active version of the script, view its properties, rename it, or delete it. For more information, see the *Script Editor Online Help*.

# <span id="page-8-1"></span>**Schedule Routing Script**

You schedule a script by associating it with a call type as follows:

#### **Procedure**

**Step 1** Choose **Script > Call Type Manager**. The Call Type Manager dialog box opens.

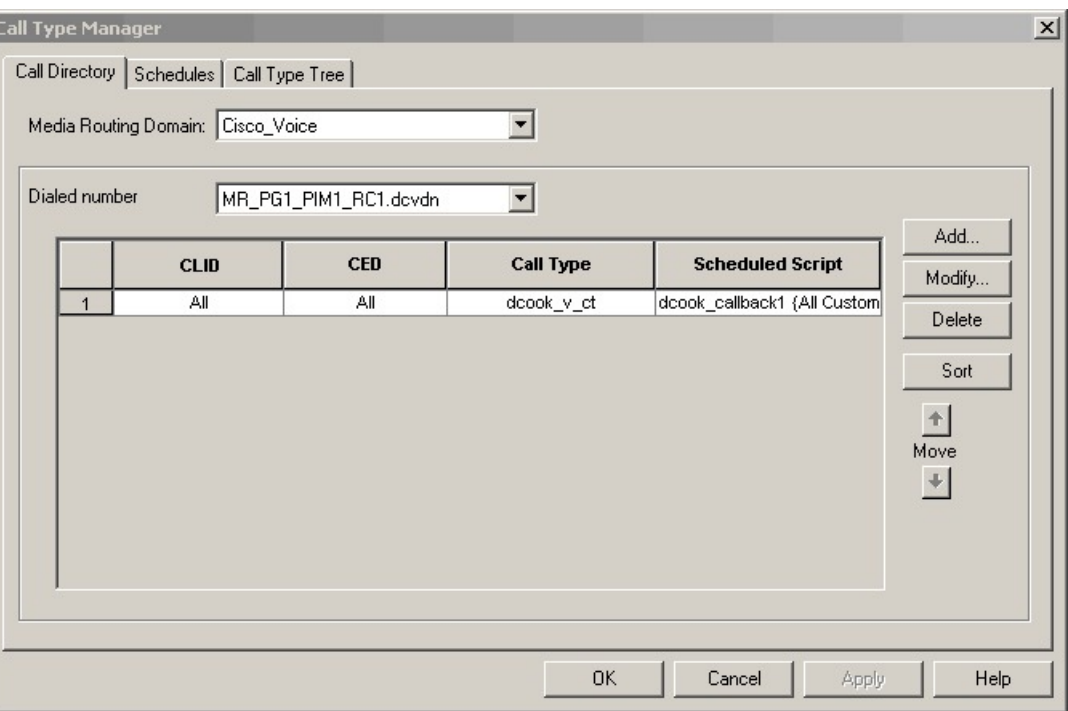

#### **Figure 12: Call Type Manager Dialog Box—Call Directory Tab**

#### **Step 2** Select the **Schedules** tab.

**Figure 13: Call Type Manager Dialog Box - Schedules Tab**

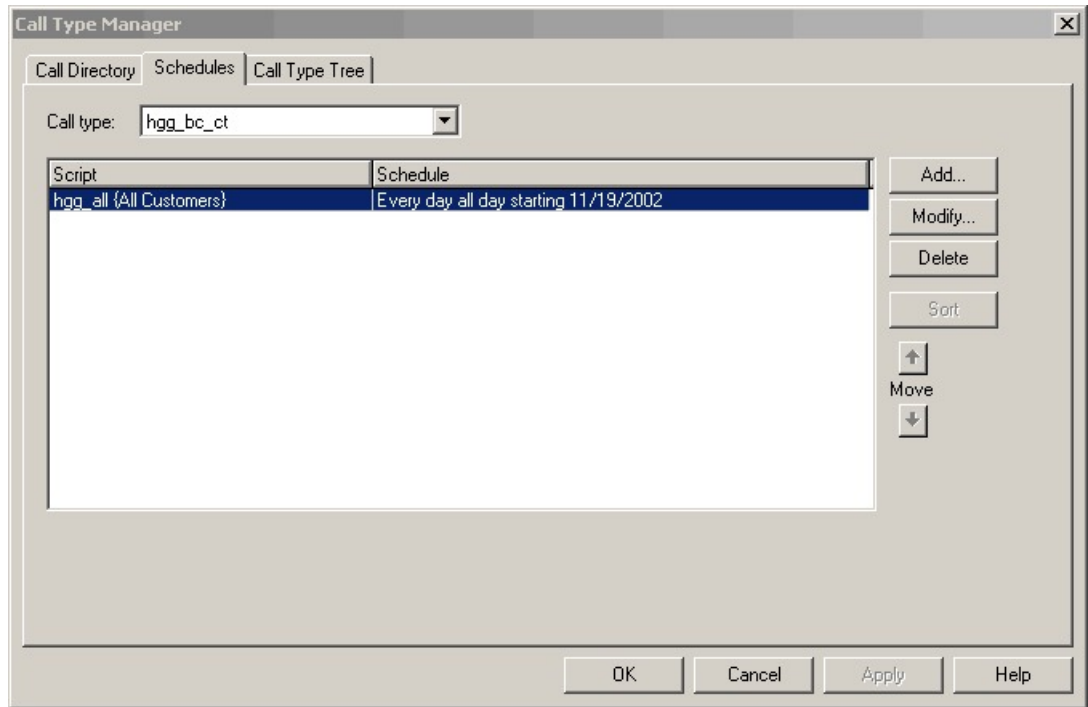

- **Step 3** Select the call type to associate with the script.
- **Step 4** Click **Add**. The Add Call Type Schedule dialog box opens.
- **Step 5** In the Script tab, select the script to schedule:
	- **Figure 14: Add Call Type Dialog Box - Script Tab**

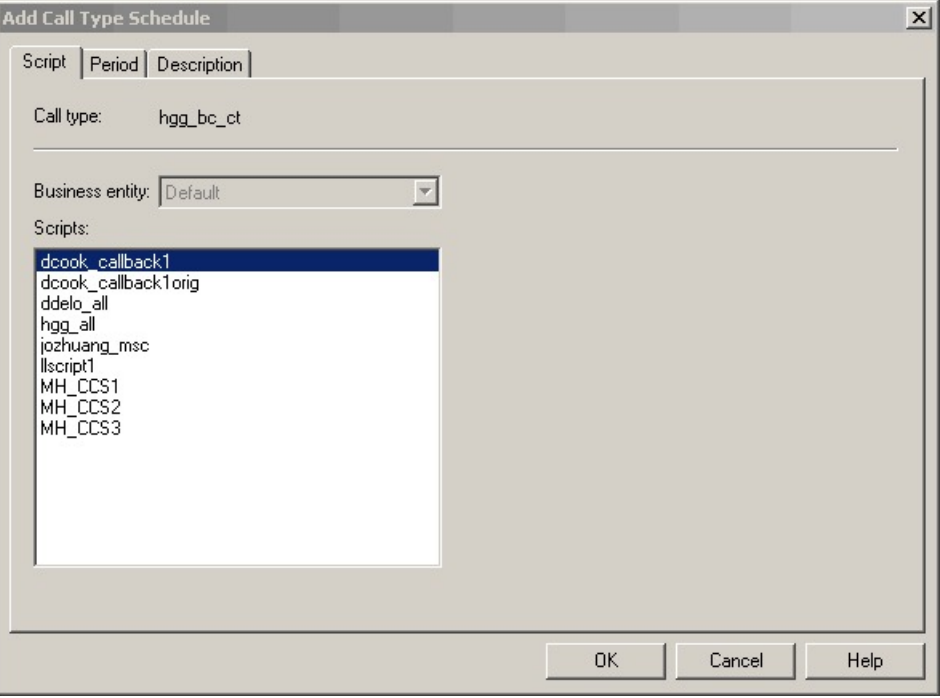

**Step 6** In the **Period** tab, choose the information to define the period for which the schedule will be effective.

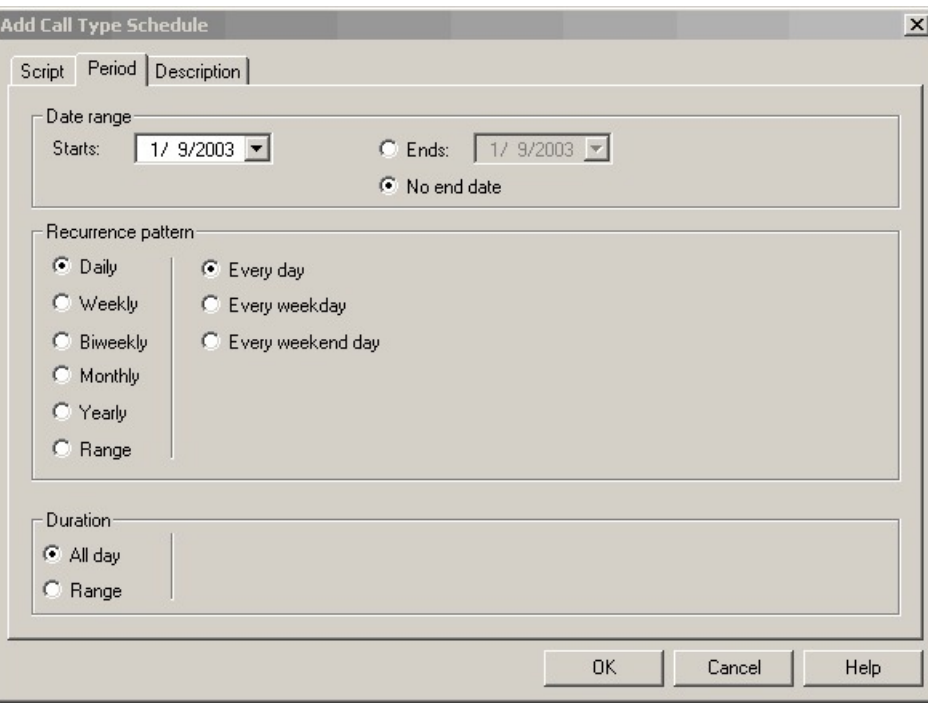

**Figure 15: Add Call Type Schedule Dialog Box - Period Tab**

- **Step 7** Optionally, in the **Description** tab, enter a description of the schedule.
- **Step 8** Click **OK** in the Add Call Type Schedule dialog box.
- **Step 9** Click **OK** in the Call Type Manager dialog box.

**Note** The schedule is not saved until you click **OK** in the Call Type Manager dialog box.

### <span id="page-11-0"></span>**Viewing Modes**

You can view a script in four different modes:

- **Browse** Allows you to view the script.
- **Edit** Allows you to edit the script.
- **Monitor** Allows you to monitor the script
- **Quick Edit** Allows you to make certain modifications to a script, with the following guidelines:
	- In Quick Edit mode, you cannot add or delete a node.
	- In Quick Edit mode, you can adjust most of the properties of the script nodes you select in the Node Control table of your assigned feature control set. However, in Quick Edit mode you cannot edit any properties of the selected nodes that change the structure of a script or that reset previous reporting data.
- As a Quick Edit Only User:
- You can only edit scripts through Quick Edit mode.
- You cannot create or delete a script.
- You can access the Properties of any script node in any mode by either right-clicking the node and selecting Properties, or by double-clicking the node.
- You cannot edit the Call Type Manager dialog box (Script > Call Type Manager).
- You cannot edit the Administrative Manager dialog box (Script > Administrative Manager).
- You cannot edit the Custom Functions dialog box (Script > Custom Functions).
- You can choose the viewing mode from the Scripting toolbar, or from the Script menu.

### <span id="page-12-0"></span>**Find Nodes Option**

Unified ICM Script Editor is a tool used to create, modify, and schedule routing scripts. A script consists of a series of nodes. When managing large, complex scripts, the **Find Nodes** option makes it easier to identify/access the node you want to view.

Use the Find Nodes option to find specific script nodes by:

- **Node ID**
- **Object**
- **Node Type**
- **String**

Use the Find Nodes option to find script nodes in:

- **Current script**
- **All active script versions**
- **All open scripts**

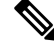

For more information about using Unified ICM Script Editor's features, see the *Unified ICM Script Editor online help*. **Note**

### **Find Nodes and Nodes Found Dialog Boxes**

Most properties of the "Find Nodes" dialog box are common and appear regardless of the "Find Nodes By" selection. However, as you select each of the options in the "Find Nodes By" section, the appearance of the "Find Nodes" dialog box changes.

The "Nodes Found" dialog box displays the results of your "Find" operation. The following tables list the "Find Node" dialog box and "Nodes Found" dialog box property descriptions.

Keyboard equivalents are indicated in parentheses after each field or button.

Use **Tab/Shift+Tab** in the "Find Nodes" dialog box to change focus and navigate to the sections, buttons, and input fields. You can reach each field or button within a section/group (Find Nodes By/In) by using the *Up/Down* keys.

Use **Tab/Shift+Tab** in the "Nodes Found" dialog box to change focus. You can reach each node by using the **Up/Down** keys.

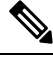

**Note**

Once the "Nodes Found" dialog box appears, click "Reload Configuration" or close "Nodes Found" dialog box to get the latest configuration. The change in configuration will appear in Script Editor.

### **Common find nodes dialog box properties**

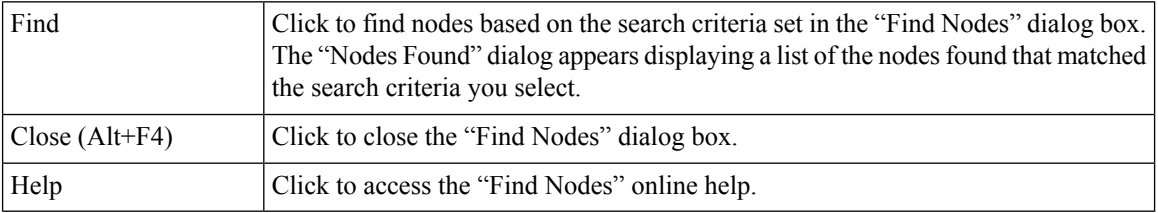

### <span id="page-13-0"></span>**Find Nodes by Section**

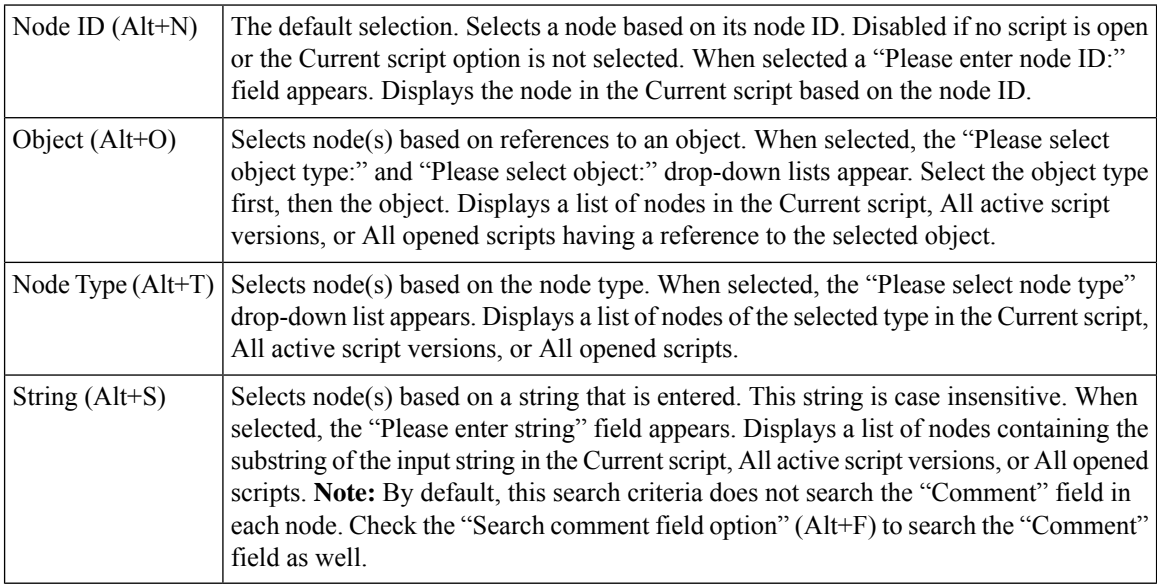

## <span id="page-13-1"></span>**Find Nodes in Section**

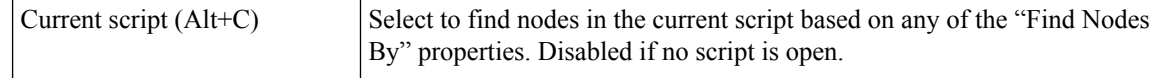

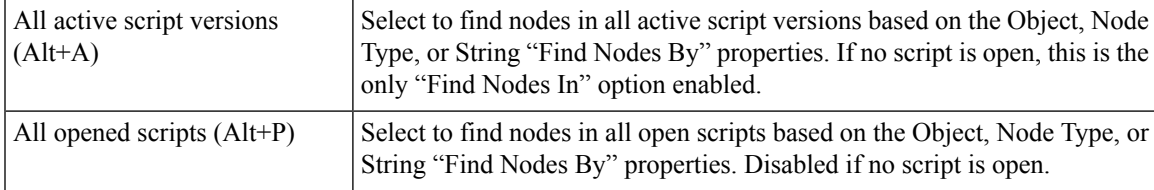

# <span id="page-14-0"></span>**Common Nodes Found Dialog Box Properties**

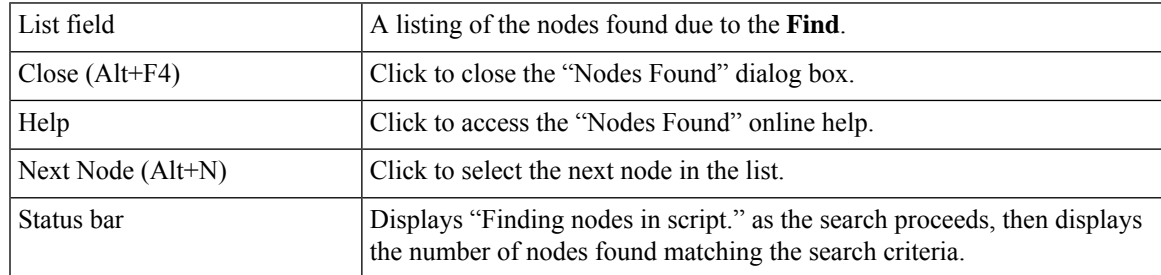

## <span id="page-14-1"></span>**Find Nodes by Node ID**

#### **Procedure**

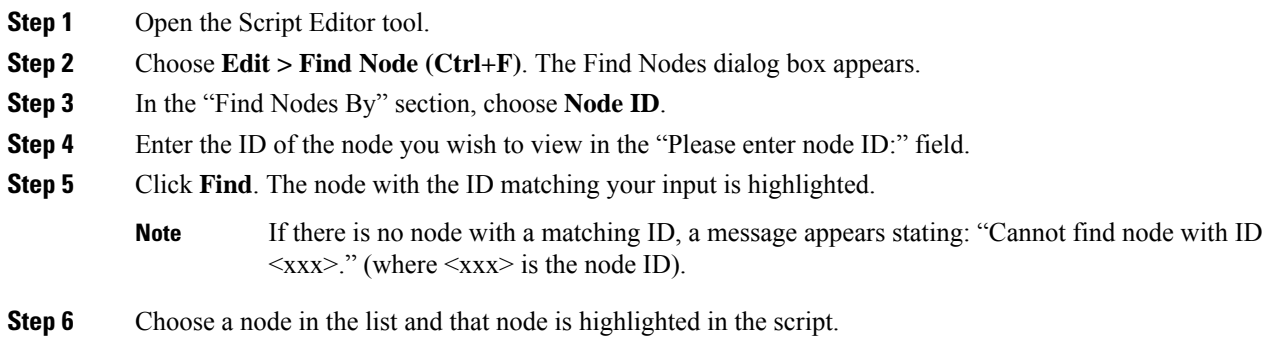

## <span id="page-14-2"></span>**Find Nodes by Object**

#### **Procedure**

**Step 1** Open the Script Editor tool.

**Step 2** Choose **Edit > Find Node (Ctrl+F)**. The "Find Nodes" dialog box appears.

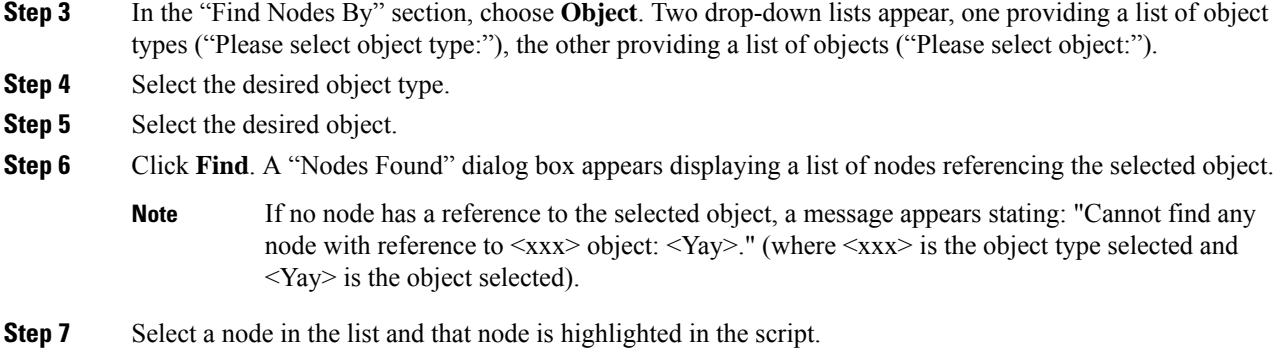

# <span id="page-15-0"></span>**Find Nodes by Node Type**

#### **Procedure**

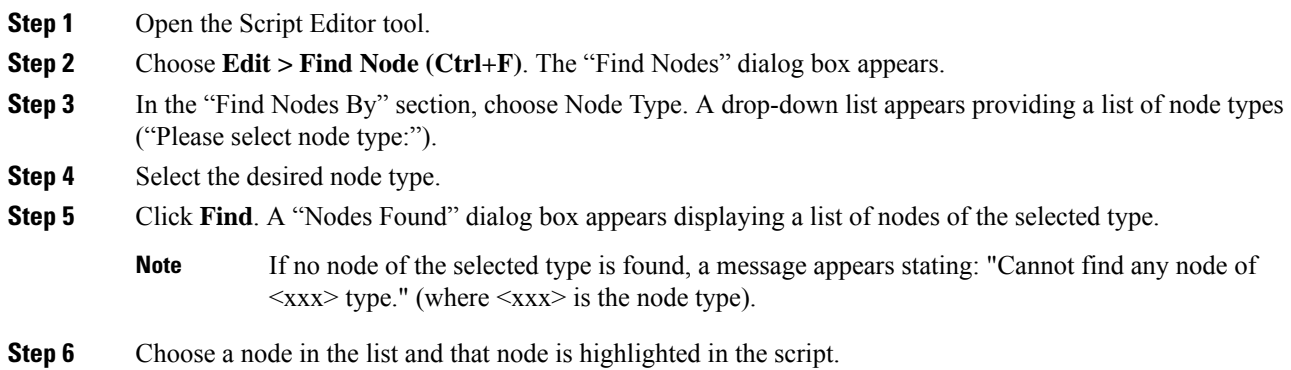

# <span id="page-15-1"></span>**Find Nodes by String**

#### **Procedure**

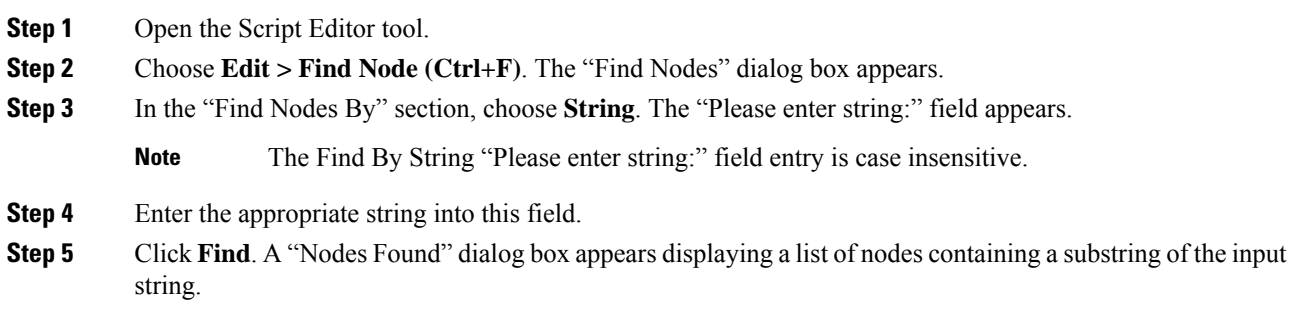

 $\mathbf l$ 

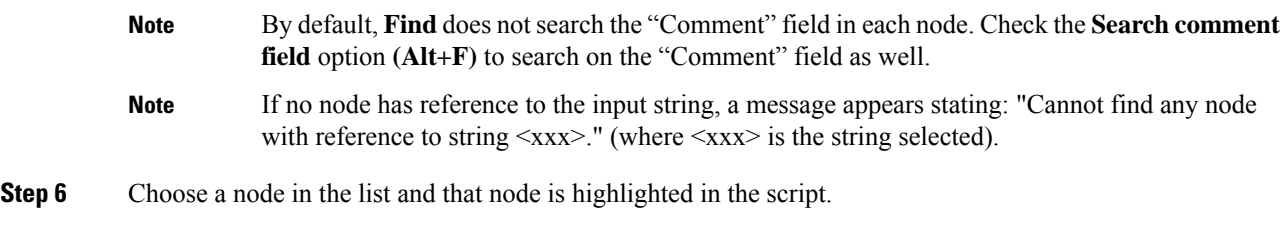

 $\mathbf I$ 

#### **Common Task**